## How to add credits in Ezeelogin Billing Portal?

314 Riya Francis July 23, 2024 [Billing](https://www.ezeelogin.com/kb/category/billing/3/) 3697

## Way to Add Credits in Ezeelogin Billing System

**Overview:** This article explains how to add credits in the Ezeelogin customer portal. Log in, go to the "Credits" tab, click "Add," enter the amount and description, and finalize the addition using your debit or credit card.

**Step 1.** Login to Ezeelogin [customer portal](https://billing.ezeelogin.com/#/) and click on the credits tab then click on the add button

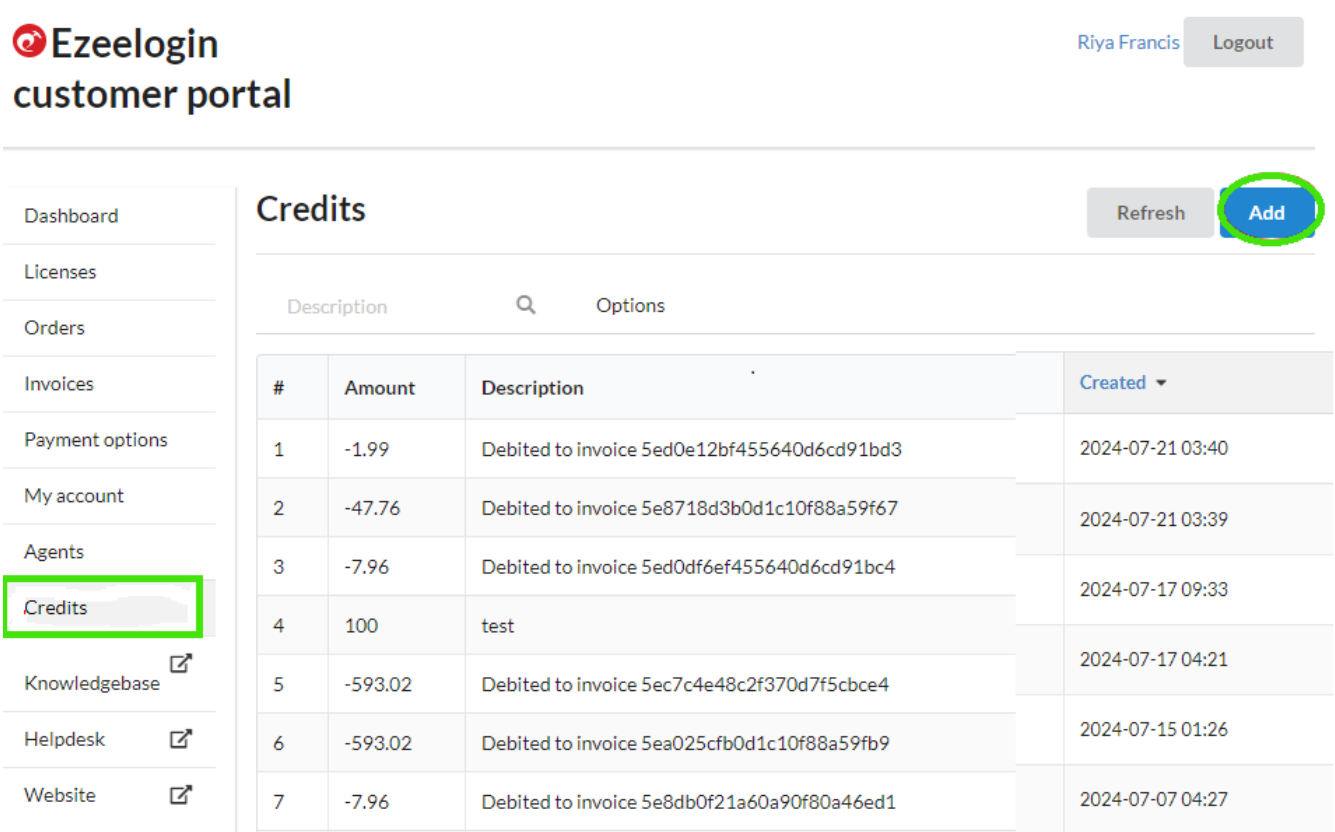

**Step 2.** To add credit specify the amount and description in specified field then add credit with your debit/credit card

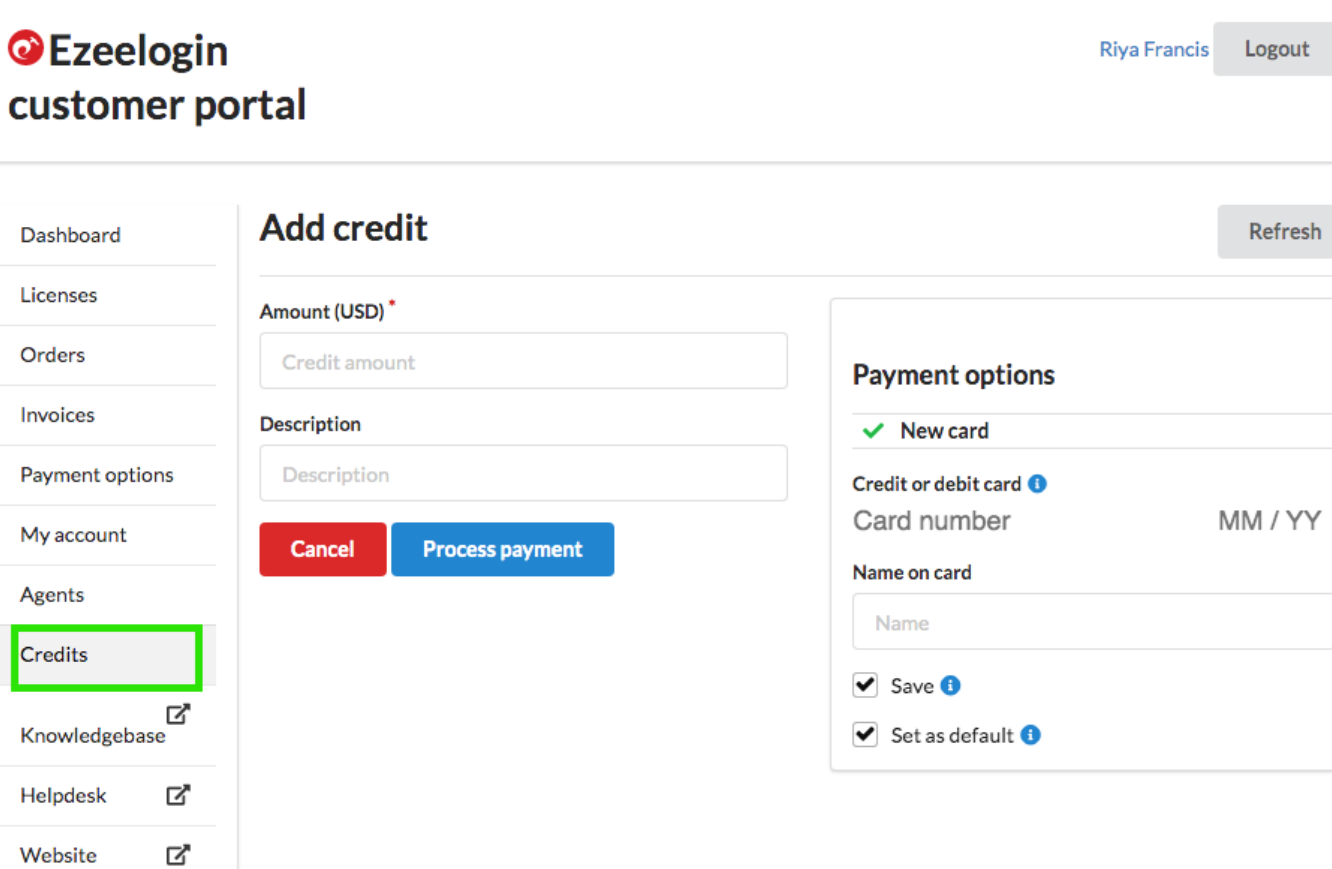

## Related Articles

[How to change the billing cycle?](https://www.ezeelogin.com/kb/article/how-to-change-the-billing-cycle-466.html)

[Understanding Upgrading/Downgrading license calculations?](https://www.ezeelogin.com/kb/article/understanding-upgrading-downgrading-license-calculations-106.html)

[How to pay an active invoice from the new billing portal?](https://www.ezeelogin.com/kb/article/how-to-pay-an-active-invoice-from-the-new-billing-portal-578.html)

[How to pay an expired invoice from the new billing portal?](https://www.ezeelogin.com/kb/article/how-to-pay-an-expired-invoice-from-the-new-billing-portal-575.html)

Online URL:

<https://www.ezeelogin.com/kb/article/how-to-add-credits-in-ezeelogin-billing-portal-314.html>